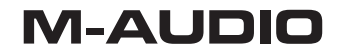

M-AUDIO

 $\circ$ 

Profile Lightinidge singeointelle profile

# ProFire Lightbridge

Interface 34 entrées/36 sorties

# Lightpipe FireWire

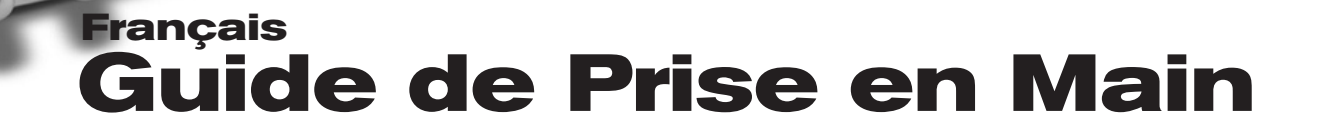

# **Instructions d'installation pour Windows XP**

**ATTENTION** : Assurez-vous que l'interface ProFire Lightbridge est débranchée de votre ordinateur lorsque vous lancez l'installation. Les instructions suivantes vous indiqueront quand brancher l'interface à votre ordinateur.

- 1. Nous vous recommandons de télécharger les pilotes les plus récents de la ProFire Lightbridge que vous trouvez sur le site internet www. m-audio.fr rubrique Assistance > Pilotes. C'est le moyen le plus sûr de vous garantir que vous avez bien les pilotes les plus récents. Si vous n'avez pas de connexion à internet, insérez le CD-ROM des FireWire Séries dans votre ordinateur et installez les pilotes livrés avec l'interface.
	- a. Si vous installez les pilotes à partir du CD-ROM des Séries FireWire, l'ordinateur affichera automatiquement l'écran d'installation interactif **1** lorsque le CD est inséré. Si votre ordinateur ne lance pas l'application, vous pouvez la démarrer manuellement en cliquant sur Démarrer > Mon poste de travail > FireWire Series CD-ROM. Ensuite, sélectionnez votre produit dans la liste et cliquez sur "Installer".
	- b. Si vous installez des drivers depuis www.m-audio.fr, double-cliquez simplement sur le fichier une fois son téléchargement terminé.
- 2. Suivez les instructions données à l'écran par le programme d'installation du pilote.
- 3. A différents stades de l'installation, des messages peuvent vous indiquer que le pilote n'a pas passé le test du logo Windows. Cliquez dans ce cas sur Continuer afin de poursuivre l'installation.
- 4. Une fois l'installation terminée, cliquez sur "Terminer".
- 5. Eteignez l'ordinateur.
- 6. Branchez la ProFire Lightbridge sur un port FireWire disponible à l'aide des câbles fournis.

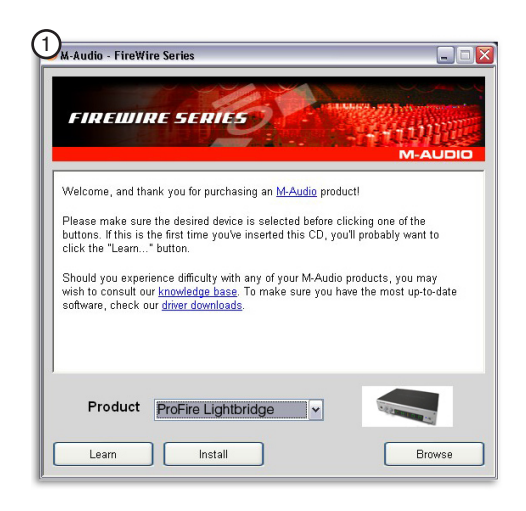

Si vous passez par un port FireWire 4-broches sur votre ordinateur vous devrez aussi brancher l'alimentation supplémentaire sur l'unité.

- 7. Allumez le dispositif ProFire Lightbridge d'abord, puis l'ordinateur.
- 8. Windows identifie l'interface et vous demande si vous souhaitez chercher un pilote sur Internet. Sélectionnez "Non, pas cette fois" et pressez sur "Suivant". **2**
- 9. Windows va maintenant ouvrir l'"Assistant nouveau matériel détecté". **3**
- 10. Sélectionnez l'option Installer le logiciel automatiquement, puis cliquez sur Suivant.
- 11. Une fois l'assistant terminé, cliquez sur "Terminer".
- 12. Dès que l'assistant est terminé, vous verrez apparaître une fenêtre vous précisant que votre nouveau matériel est installé et prêt à être utilisé.

Sous Windows, vous devrez peut-être répéter les étapes 8 à 11 de la procédure d'installation. C'est tout à fait normal.

**ATTENTION** : Ne branchez ni débranchez votre ProFire Lightbridge uniquement lorsque votre ordinateur est éteint. Le branchement à la volée peut avoir des effets négatifs sur l'interface, votre ordinateur ou les deux. Pour plus d'informations sur ces questions, veuillez visiter la Base de

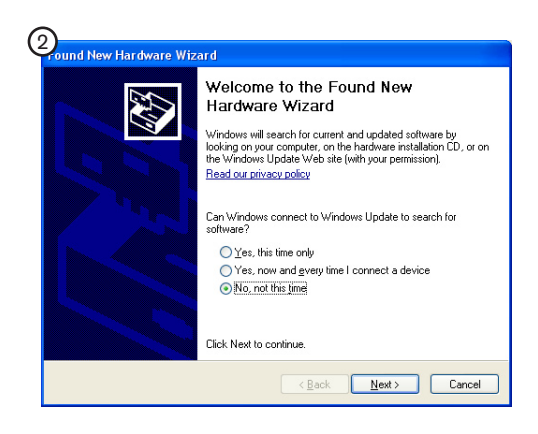

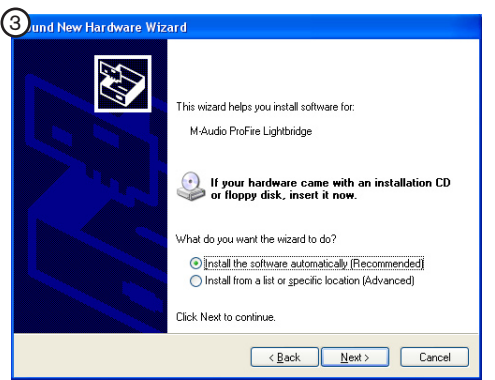

# **Instructions d'installation pour Mac OS X**

- 1. Nous vous recommandons de télécharger les pilotes les plus récents de la ProFire Lightbridge que vous trouvez sur le site internet www. m-audio.fr rubrique Assistance > Pilotes. C'est le moyen le plus sûr de vous garantir que vous avez bien les pilotes les plus récents. Si vous n'avez pas de connexion à internet, insérez le CD-ROM des FireWire Séries dans votre ordinateur et installez les pilotes livrés avec l'interface.
	- a. Si vous installez les pilotes à partir du CD-ROM des Séries FireWire, une icône de CD-ROM apparaît sur votre bureau une fois le disque inséré dans votre ordinateur. Double-cliquez sur cet icône pour visualiser le contenu du disque. Puis, double-cliquez sur "Ouvrez-moi". Enfin, sélectionnez votre produit dans le menu déroulant sur l'écran d'accueil puis cliquez sur "Installer".
	- b. Si vous installez des pilotes de www.m-audio.fr, le fichier téléchargé devrait automatiquement se monter et afficher son contenu sur le bureau. Si le fichier n'est pas automatiquement monté, double-cliquez simplement sur le fichier, une fois son téléchargement terminé pour visualiser son contenu. Puis, double-cliquez sur l'installateur.
- 2. Suivez les instructions données à l'écran par le programme d'installation du pilote.
- 3. Une fois l'installation terminée, une boîte de dialogue apparaît vous indiquant de relancer votre ordinateur. Redémarrer votre machine.
- 4. Eteignez l'ordinateur.
- 5. Branchez l'interface sur un port FireWire disponible à l'aide du câble 6-broches.
- 6. Allumez le dispositif ProFire Lightbridge d'abord, puis l'ordinateur.

**ATTENTION** : Ne branchez ni débranchez votre ProFire Lightbridge uniquement lorsque votre ordinateur est éteint. Le branchement à la volée peut avoir des effets négatifs sur l'interface, votre ordinateur ou les deux. Pour plus d'informations sur ces questions, veuillez visiter la base de connaissances de M-Audio sur www.m-audio.fr.

# **Branchement de votre équipement analogique**

En plus de ses 34 canaux d'E/S numériques, la ProFire Lightbridge fournit une sortie d'écoute casque 6,35 mm et une paire de sortie ligne analogiques 6,35 mm symétriques pour brancher un mélangeur ou des haut-parleurs actifs. Les sorties casque et ligne fournissent toujours des signaux identiques et poussent le nombre total de sorties indépendantes à 36.

Étant donné que les sorties analogiques de l'interface ProFire Lightbridge peuvent soit copier les sorties S/PDIF ou au contraire se rendre disponible en tant que paire indépendante de sorties pour votre dispositif audio-numérique, vous devrez peut-être faire les réglages pertinents dans votre logiciel audio pour vous assurez que les signaux corrects sont bien envoyés vers celles-ci. Reportez-vous à la documentation de votre dispositif audio-numérique pour un complément d'instructions.

#### **ProFire Lightbridge**

# **Branchement de votre équipement numérique**

Cette section explique l'importance de la synchronisation des dispositifs numériques interconnectés. Bien qu'il y ait de nombreuses manières de synchroniser les dispositifs numériques, cette section couvre quelques scénarios communs pour aider les utilisateurs à bien saisir les enjeux de la synchronisation numérique. Veuillez consulter le manuel de l'utilisateur de la ProFire Lightbridge sur le CD-ROM des Séries FireWire pour une explication plus détaillée sur le sujet.

La ProFire Lightbridge offre quatre entrées optiques ADAT et une entrée S/ PDIF, qui peuvent toutes êtres utilisées simultanément. Toutefois, si vous utilisez plusieurs entrées, tous les dispositifs numériques doivent être synchronisés les uns aux autres pour éviter les problèmes de temporisation. Ces coupures peuvent provoquer divers problèmes audio : cliquetis, craquements et des éclats de bruit blanc.

La règle la plus importante à conserver en mémoire quand vous faites les connexions numériques, c'est que l'un des dispositifs doit avoir été configuré de sorte à fournir le signal de synchronisation (appelé "word clock") sur lesquelles toutes les applications se verrouilleront. Le dispositif en charge est généralement appelé "master" (maître) alors que les autres sont appelés "slaves" (esclaves). Les dispositifs esclaves doivent être configurés de façon à recevoir le signal de word clock fourni par le maître et utilisé pour la synchronisation de tous les flux audio.

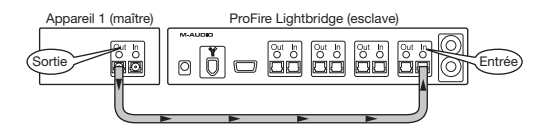

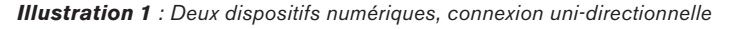

Dans cet exemple, le Dispositif 1 produit le word clock et le transmet via un câble optique sur le premier port d'entrée optique ADAT de l'interface ProFire Lightbridge. Par conséquent, la première entrée optique ADAT doit être configurée en tant que source de la synchro. La ProFire Lightbridge est alors l'esclave word clock. Les flux audio numériques en provenance du Dispositif 1 et les flux audio numériques de la ProFire Lightbridge sont désormais synchronisés.

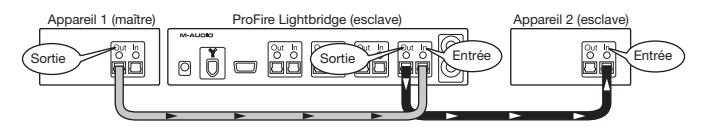

**Illustration 2** : Trois dispositifs numériques, connexion uni-directionnelle

Cette configuration est identique à la précédente à l'exception d'une petite différence : la ProFire Lightbridge transmet le signal de synchro reçu par la deuxième sortie ADAT vers le Dispositif 2. Le Dispositif 2 est aussi connecté en tant qu'esclave pour écouter et se synchroniser sur le signal entrant. Ces trois dispositifs tournent désormais sur la même horloge. Des dispositifs esclaves supplémentaires peuvent être connectés sur les ports de sortie ADAT 3 et 4 de l'interface ProFire Lightbridge et sur son port de sortie S/PDIF si ces dispositifs sont configurés de façon à écouter/se synchroniser sur le word clock entrant : tous les dispositifs interconnectés seront alors synchronisés.

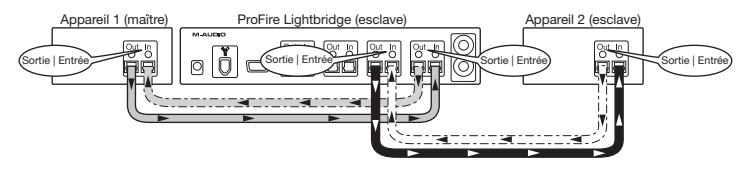

**Illustration 3** : Trois dispositifs numériques ou davantage, connexion bi-directionnelle

# **4 | Quick Start Guide**

Dans les exemples précédents, le signal numérique voyageait uniquement dans une direction : depuis le dispositif configuré en tant que maître word clock. En général, vous souhaiterez transmettre des signaux audio numériques de et vers tous les dispositifs en même temps. Et c'est tout à fait possible. Alors que les configurations Maître/Esclave sont exactement les mêmes que celles de l'exemple 3, branchez simplement et retournez la sortie numérique de n'importe quel dispositif dans l'entrée numérique du dispositif dont elle reçoit le signal (Voir les lignes pointillées sur l'illustration 3).

La seule différence entre les exemples 2 et 3, c'est que les signaux numériques sont désormais bouclés vers le dispositif à leur origine. Il n'y a pas de réglages supplémentaires à effectuer en terme de synchronisation word clock : les étapes de la configuration dans l'exemple 2 garantissent que tous les flux audio numériques (connexions en boucle inclues) sont bien synchronisés.

**Attention** : Les dispositifs audio numériques sont généralement "interconnectés" (par exemple, la sortie du dispositif A est branchée à l'entrée du dispositif B et la sortie du dispositif B est branchée à l'entrée du dispositif A) pour permettre le partage de la synchronisation, de l'audio et des autres données entre les deux dispositifs. La création de boucles entre vos équipements ne pose aucun problème. Toutefois, vous risquez parfois de créer involontairement des boucles de "feedback" fortes et distortionnées qui pourraient endommager vos hautparleurs. Lors de l'interconnexion de l'équipement, veillez à ne pas créer de boucles de feedback en planifiant bien, étape par étape, les chemins des signaux et en évitant les situations de va et vient infini entre deux dispositifs.

# **Accès au Panneau de configuration**

Le panneau de contrôle permet aux utilisateurs de configurer plusieurs paramètres et options de la ProFire Lightbridge.

Sous Windows XP, vous pouvez accéder au panneau de configuration en doublecliquant sur l'icône M-Audio de la barre d'état système de votre ordinateur. **4**

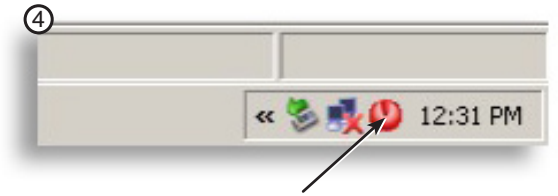

Double-cliquer ici pour lancer le Panneau de Configuration FireWire

Sous Mac OS X, les utilisateurs peuvent lancer le panneau de configuration en cliquant sur l'icône M-Audio dans le panneau des Préférences Système. **5**

Utilisez l'onglet Matériel du panneau de configuration pour régler la ProFire Lightbridge de façon à ce qu'elle se règle sur son horloge interne ou sur celle de l'une de ses entrées numériques telles qu'expliquée dans la section précédente.

Pour des informations plus détaillées sur les paramètres du panneau de configuration, reportez-vous au manuel de l'utilisateur sur le CD-ROM des Séries FireWire.

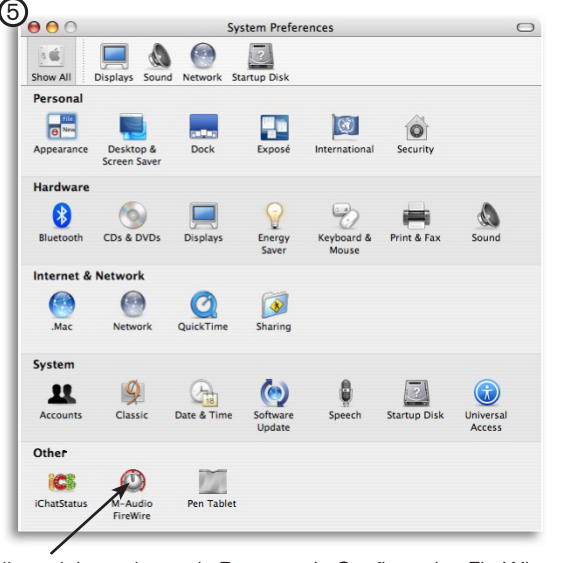

Cliquer ici pour lancer le Panneau de Configuration FireWire

# **Informations complémentaires et assistance**

Le site web de M-Audio (www.m-audio.fr) contient les derniers pilotes ainsi que des liens utiles vers des articles, des questions fréquemment posées et une assistance technique. Nous vous recommandons de consulter ce site régulièrement pour vous assurer que vous disposez des pilotes les plus récents et des informations les plus à jour pour vos produits M-Audio.

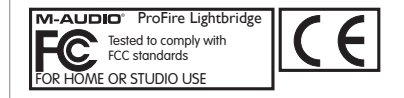

© 2006 Avid Technology, Inc. Tous droits réservés. Les caractéristiques du produit, les spécifications, la configuration minimale du système et la disponibilité peuvent être modifiées sans avertissement. Avid, M-Audio et ProFire Lightbridge sont soit des marques commerciales soit des marques déposées de Avid Technology, Inc. Toutes les autres marques contenues dans ce document sont la propriété de leurs propriétaires respectifs.

#### **M-Audio USA**

5795 Martin Rd., Irwindale, CA 91706

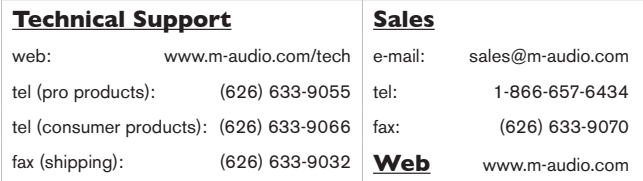

#### **M-Audio Germany**

Kuhallmand 34, D-74613 Ohringen, Germany

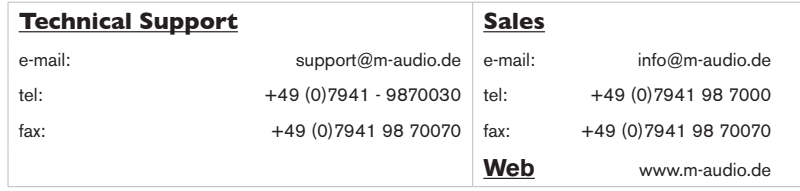

#### **M-Audio U.K.**

Floor 6, Gresham House, 53 Clarenden Road, Watford, WD17 1LA, United Kingdom

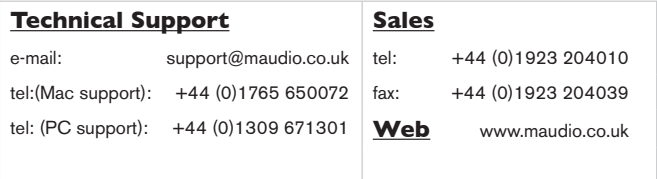

#### **M-Audio Canada**

1400 St-Jean Baptiste Ave. #150, Quebec City, Quebec G2E 5B7, Canada

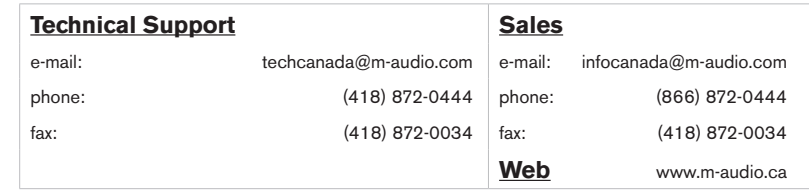

#### **M-Audio France**

Floor 6, Gresham House, 53 Clarenden Road, Watford, WD17 1LA, United Kingdom

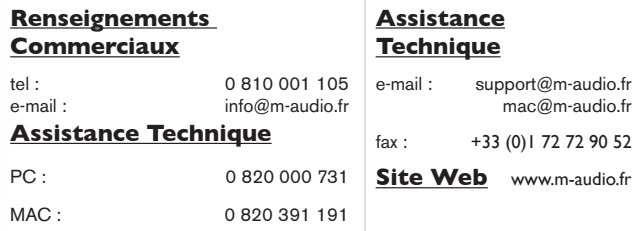

#### **M-Audio Japan**

アビッドテクノロジー株式会社|エムオーディオ事業部:〒460-0002 愛知県名古屋市中区丸の内2-18-10 Avid Technology K.K.:2-18-10 Marunouchi, Naka-Ku, Nagoya, Japan 460-0002

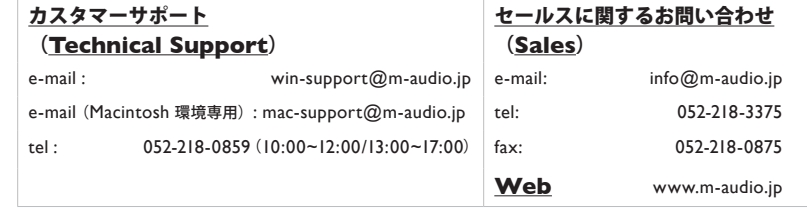